## **UTA Academic Testing & TSI Services**

## **Pre-Assessment Activity (PAA) Instruction Guide**

The University of Texas at Arlington is required by [state](https://texreg.sos.state.tx.us/public/readtac%24ext.TacPage?sl=R&app=9&p_dir&p_rloc&p_tloc&p_ploc&pg=1&p_tac&ti=19&pt=1&ch=4&rl=55) law to provide the Pre-Assessment Activity (PAA) and maintain record of participation. The Pre-Assessment Activity must be completed before you can register for the TSIA2 exam.

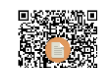

- 1. **Scan QR code:** or visit <https://practice.accuplacer.org/login>
- 2. **Sign In:** If you have an Accuplacer Account, sign in. If you don't have an account, click on "Don't have an account? Sign Up"
	- If you have already completed the PAA through Accuplacer previously, skip to step 11 "Retrieve Certificate" below.
	- If you have never completed PAA through Accuplacer, continue to step 3.
- 3. **Select:** "Texas Success Initiative 2.0 Pre-Assessment Activity (TSIA2 PAA).
- 4. **Read & Begin:** read the information provided and click on "Begin Pre-Assessment Activity"
- 5. **Select Institution:** Select "University of Texas at Arlington" as your institution
- 6. **Student ID:** Type your 10-digit UTA student ID number (can be found on your acceptance email)
- 7. **Date of Birth:** Type in your date of birth.
- 8. **Click:** Select the checkbox to agree to the terms and click "Next"
- 9. **Complete the PAA** by going through the videos, reading the materials, and doing the practice questions.
- 10. **Download Certificate:** Once you have completed the PAA, download your completion certificate from the last page as it is required to register for the TSIA2 exam.
- 11. **Retrieve Certificate:** To retrieve your PAA Completion Certificate, you can Sign In into Accuplacer and click on "History" (top right corner) and next to "Texas Pre-Assessment Activity", under "Action" column, select the magnifying glass to view/download your certificate.
- 12. **Scan the QR Code:** "Pre-Assessment Activity (PAA)
- 13. **Click On:** "Take PAA" (middle of the page)
- 14. **Sign In:** If you have an Accuplacer Account, sign in. If you don't have an account, click on "Don't have an account? Sign Up"
	- If you have already completed the PAA through Accuplacer previously, skip to step 12 "Retrieve Certificate" below.
	- If you have never completed PAA through Accuplacer, continue to step 4.
- 15. **Select:** "Texas Success Initiative 2.0 Pre-Assessment Activity (TSIA2 PAA).
- 16. **Read & Begin:** read the information provided and click on "Begin Pre-Assessment Activity"
- 17. **Select Institution:** Select "University of Texas at Arlington" as your institution
- 18. **Student ID:** Type your 10-digit UTA student ID number (can be found on your acceptance email)
- 19. **Date of Birth:** Type in your date of birth.
- 20. **Click:** Select the checkbox to agree to the terms and click "Next"
- 21. **Complete the PAA** by going through the videos, reading the materials, and doing the practice questions.
- 22. **Download Certificate:** Once you have completed the PAA, download your completion certificate from the last page as it is required to register for the TSIA2 exam.
- 23. **Retrieve Certificate:** To retrieve your PAA Completion Certificate, you can Sign In into Accuplacer and click on "History" (top right corner) and next to "Texas Pre-Assessment Activity", under "Action" column, select the magnifying glass to view/download your certificate.